# **Table of Contents**

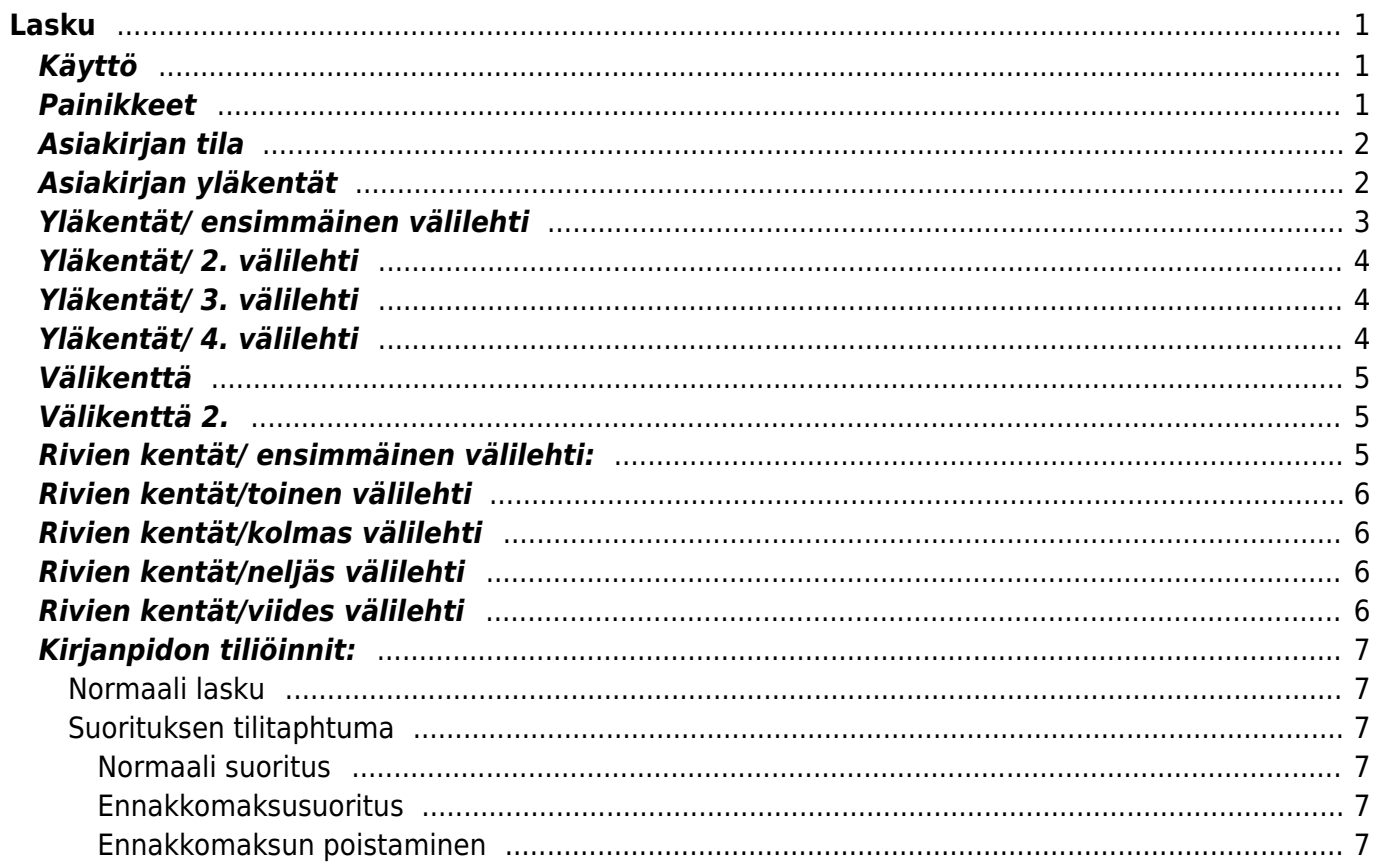

 $1/2$ 

# <span id="page-2-0"></span>**Lasku**

Myyntilasku "Lasku" on järkevintä muodostaa sitä vastaavalta myyntitilaukselta, mikäli tällainen on olemassa. Jotta myyntitilaukselta voidaan luoda lasku, pitää myyntilauksen tila olla "toimitettu".

#### Katso

ohjevideo[:https://www.youtube.com/watch?list=PL8F9FD153F6BF5F62&v=zfCi5hNuonY&feature=play](https://www.youtube.com/watch?list=PL8F9FD153F6BF5F62&v=zfCi5hNuonY&feature=player_detailpage#t=609) er detailpage#t=609

# <span id="page-2-1"></span>**Käyttö**

- 1. Laskun luominen myyntitilauksen toimituksesta: Toimitetulta Myyntitilaukselta painamalla"Lasku", aukeaa "Lasku" asiakirja, johon siirtyy vastaavan Toimituksen tiedot. Tämän jälkeen tulee tarkastaa laskun tiedot ja painaa "Tallenna". Laskun kirjaamiseksi tilitapahtumaksi asiakirja on vahvistettava. Vahvista lasku painamalla "Vahvista" painiketta ja sitten "Tallenna" painiketta.
- 2. Uusi "tyhjä" lasku voidaan myös luoda Laskujen listasta painamalla "F2-Lisää uusi", joilloin vautuu uusi tyhjä laskupohja, jonka kentät pitää täyttää. Tämän jälkeen tarkasta laskun tiedot ja paina "Tallenna". Laskun kirjaamiseksi tilitapahtumaksi asiakirja on vahvistettava. Vahvista lasku painamalla "Vahvista" painiketta ja sitten "Tallenna" painiketta. Tuotteet vähenevät varastosaldolta laskurivien ja valitun varaston mukaisesti.
- 3. Lasku voidaan myös luoda suoraan tarjouksesta. Paina Tarjouksessa olevaa painiketta "Lasku", jolloin uuteen ikkunaan aukeaa "Lasku" asiakirja, johon siirtyy vastaavan tarjouksen tiedot. Tämän jälkeen tarkasta laskun tiedot ja paina "Tallenna". Laskun kirjaamiseksi tilitapahtumaksi asiakirja on vahvistettava. Vahvista lasku painamalla "Vahvista" painiketta ja sitten "Tallenna" painiketta. Tuotteet vähenevät varastosaldolta laskurivien ja valitun varaston mukaisesti.
- 4. Asiakaskohtaisen koontilaskun toimitetuista tilauksista voit luoda kätevästi myös Myynin "Koontilasku" raportin kautta.
- 5. Hyvityslaskun voit luoda vahvistetulta laskulta painamalla "Hyvitä"

### <span id="page-2-2"></span>**Painikkeet**

- **Poistu** sulkee asiakirjan ja tarkastaa onko siihen tehty muutoksia, mikäli on, kysyy ennen sulkemista halutaanko muutokset tallentaa.
- **Uusi** avaa uuden tyhjän asiakirjan. Tarkastetaan myös, onko edellisessä avoimessa asiakirjassa tallentamattomia muutoksia.
- **Kopio** (Näkyvillä ainoastaan tallennetulla asiakirjalla) tekee aktiivisesta asiakirjasta kopion. Avaa uuden asiakirjan, jonka useimmat kentät on kopioitu aktiivisesta asiakirjasta. Asiakirjan numeroksi järjestelmä valitsee seuraavan vapaan asiakirjan numeron.
- **Vahvista** vahvistaa asiakirjan. Vahvistuksen jälkeen painettu "Tallenna" tiliöi asiakirjan tilitapahtumaksi tai riippuen asiakirjan luonteesta siirtää sitä prosessissa eteenpäin. Vahvistettua asiakirjaa ei voi muuttaa.
- **Peruuta** (Näkyvillä ainoastaan tallennetulla asiakirjalla) palauttaa asiakirjaan tehdyt tallentamattomat muutokset.
- **Poista** (Näkyvillä ainoastaan tallennetulla asiakirjalla) poistaa asiakirjan. Varmentaa haluatko poistaa asiakastiedot, kaksi vaihtoehtoa painamalla OK- **1)** Avaa uuden ikkunan, jossa näet

asiakirjat missä asiakasnumero on käytössä. Voit valita poistetulle asiakkaalle korvaavan asiakkaan asiakasluettelosta tai palata takaisin, jolloin asiakas säilyy järjestelmässä. Et voi poistaa asiakasta korvaamatta sitä toisella, mikäli asiakastietoja on käytetty jollain asiakirjalla. **2)**Jos asiakkaalla ei ole mitään tapahtumia järjestelmässä tiedot poistetaan suoraan- avaa ikkunan asiakas poistettu.

- **Tallenna** tallentaa asiakirjan.
- **Sähköposti** lähettää asiakirjatulosteen oletusmallin sähköpostina. Jos sähköposti-nappulaa klikataan hiiren oikealla näppäimellä voidaan alasvetovalikosta valita tulosteen muoto (jos on määritelty useampia tulostemuotoja), sitten järjestelmä kysyy sähköpostiosoitetta, johon posti halutaan lähettää. Mikäli asiakasrekisteriin on määritelty sähköpostiosoite, ehdottaa järjestelmä mailin lähettämistä tuohon osoitteeseen.
- **Tulosta** tulostaa asiakirjan oletustulosteen. Avaa tulosteen esikatselun ja tulostimen valintaikkunan. Klikkaamalla hiiren oikealla nappulalla voidaan valita alasvetovalikosta haluttu tulostemuoto. (Edellyttää, että useampia tulostemuotoja on konfiguroitu).
- **Tapahtuma** (Näkyvillä ainoastaan tallennetulla asiakirjalla) napista avautuu uusi tapahtuma. Luo asiakkaaseen liittyvän tapahtuman. Nappulan oikealla puolella näkyy asiakirjaan liittyvien tapahtumien määrä, ja ne voidaan avata linkistä.
- **Paperiliittimen kuva** tiedoston liittäminen asiakirjaan (engl. Attachment).
- **F-kirjain** Foorumi, ei käytössä suomenkielisessä versiossa. Voidaan avata yrityksen sisäisiä keskusteluja.
- **Esikatselu** näyttää asiakirjan tulosteen esikatselumuodossa.
- **Hyvitä** muodostaa uuden laskun, joka hyvityslasku kyseiselle laskulle, uuden laskun rivit käänteislukuja kyseiselle laskulle, Huom! Näkyvillä ainoastaan vahvistetulla laskulla.
- **Tilitapahtumat** linkki, josta voidaan avata asiankirjasta muodostetut tilitapahtumat. Huom! Näkyvillä ainoastaan vahvistetulla laskulla.
- **Tiedon tuonti** Voidaan tuoda useita rivejä tietoa asiakirjalle.
- **Lisää varastotaso** lisää valitun varaston kaikki artikkelit riveille, voidaan siis myydä koko varasto kerrallaan.

## <span id="page-3-0"></span>**Asiakirjan tila**

0soittaa asiakirjan täytäntöönpanon vaiheen.

- **Uusi** asiakirja on luotu ja vielä tallentamatta
- **Muutettu** asiakirjassa on tehty muutoksia, joita ei ole tallennettu
- **Tallennetaan** asiakirjan vahvistamisprosessi on aloitettu (on painettu painiketta Tallenna.
- **Tallennettu** asiakirja on tallennettu. Asiakirjaan voidaan tehdä muutoksia vielä tämän jälkeen, jotka voi tallentaa aina uudestaan.
- **Vahvistetaan** asiakirjan vahvistamisprosessi on aloitettu (on painettu painiketta Vahvista, mutta vielä painettu Tallenna. Toiminto voidaan keskeyttää painamalla uudelleen painiketta Vahvista
- **Vahvistettu** asiakirja on vahvistettu ja tilitapahtuma kirjattu. Tämän jälkeen asiakirjaan ei voida enää tehdä muutoksia.

# <span id="page-3-1"></span>**Asiakirjan yläkentät**

**Lasku**- asiakirjan numero. Muodostettaessa uusi asiakirja näkyy kentässä ehdotettu kausi. Tarvittaessa voit kaksoisnapsauttamalla tai Ctrl + Enter avulla avata kausilistan ja valinta ja sopivan. Kun asiakirja tallennetaan antaa järjestelmä sille seuraavan vapaan asiakirjanumeron.

- **Asiakas** asiakasnumero. Valitaan kaksoisnapsauttamalla, hiiren oikealla, Ctrl + Enter tai syötetään suoraan kenttään. Jos ko. asiakaskortti on täytetty asianmukaisesti, haetaan automaattisesti kentät Nimi, Maksuehto, Ale%, Katuosoite, Kaupunki, Postinumero ja Maa.
- **Tilaaja** voidaan jättää tyhjäksi, yleensä = asiakas, mutta voi olla myös toinen yritys
- **Nimi** asiakaan nimi, järjestelmä noutaa automaattisesti asiakasnumeron perusteella asiakasrekisteristä
- **Kalustoluettelo** voidaan liittää asiakkaan kalustoluettelo, jossa on kuvaus esim. huoltoon jätetystä asiakkaan omistamasta tuotteesta
- **Kartoitus** käytössä esimerkiksi optikkoliikkeillä

### <span id="page-4-0"></span>**Yläkentät/ ensimmäinen välilehti**

- **Päivämäärä** Asiakirjan luontipäivämäärä. Uutta asiakirjaa luotaessa järjestelmä tarjoaa sen hetken päivämäärää ja kellonaikaa. Tarvittaessa päivämäärää voidaan muuttaa. Kellonajan käyttö ei ole yleisesti pakollinen.
- **Maksuehto** asiakirjan maksuehto, järjestelmä noutaa automaattisesti perusteella asiakasrekisteristä, mikäli se on sinne syötetty
- **Eräpäivä** asiakirjan eräpäivä. Lasketaan automaattisesti maksuehdon mukaan.
- **Kirjauspäivä** asiakirjan tilitapahtumaan kirjattava päivämäärä.
- **Tilaus** asiakaan tilausnumero.
- **Asiakkaan valtuutettu** asiakkaan edustajan nimi. Voidaan hakea asiakkaan yhteystiedoista.
- **Käsittelijämme** asiakirjan luoja.
- **Myyjä** myyjä asiakirjalla. Mikäli asiakaskortille ei ole asetettu oletusmyyjää, ehdottaa käyttäjään myyjäksi, voidaan vaihtaa.
- **Kohde** kirjanpidon laskentakohde. Kohteen käyttö ei ole pakollista paitsi, jos kirjanpidon asetuksissa on pakotettu käyttöön. Kohteiden valinta voidaan avata hiiren oikealla, kaksoisnapsauttamalla tai Ctrl + Enter.
- **Tarjous** asiakirjaa vastaava tarjousnumero järjestelmässä.
- **Laskulaji** voidaan luoda erilaisia laskulajea, joita voidaan käyttää raportoinnissa, Järjestelmä asetukset / laskulajit
- **Varasto** varasto, josta tavarat toimitetaan. Valinta hiiren oikealla, kaksoisnapsauttamalla tai Ctrl + Enter.
- **Päivitä varasto** mikäli ei rastitettu, ei vähennä varastoa tuoterivien osalta. Mikäli lasku luodaan myyntilaukselta ei rastitettu, koska tilaukselta toimitus tehdään aina erikseen. Kun tehdään suoraan laskua ilman myyntilausta, Päivitä varasto on oletusaroisesti valittuna, jolloin myytäessä muodostaa toimituksen automaattisesti
- **Projekti** projektin tunnus. Käytetään, jos halutaan sitoa tavaroiden liikkuminen tiettyyn projektiin. Kun projekti on valittu, näkyy asiakirja ko. projektin raporteissa ja kirjanpidossa. Projekti voidaan valita hiiren oikealla, kaksoisnapsauttamalla tai Ctrl + Enter.
- **Tilaus no**.- asiakirjaa vastaava myyntitilausnumero järjestelmässä.
- **Hyvit. laskulle** mikäli kyseessä on hyvityslasku tähän kenttään kirjoitetaan / järjestelmä hakee automaattisesti tilanteesta riippuen sen laskun numero, jota tällä laskulla hyvitetään
- **Tila** asiakirjan tila, voidaan luoda esivalittavia tiloja, joita voidaan käyttää raporttisuodattimina. Järjestelmäasetukset / laskujen tilatiedot
- **Lisää uusi kontakti** Painamalla napista avautuu uusi ikkuna, johon voit lisätä yritykseen yhteyshenkilön

# <span id="page-5-0"></span>**Yläkentät/ 2. välilehti**

**Lisa- kentät 1-7**- voidaan käyttämään lisätiedon määrittämiseksi. Jokaiselle lisäriville on mahdollista antaa nimi ja tyyppi (aika, numero, teksti, valinta). Lisätietoja voidaan määritellä Asetuksista: Yleinen→ Asetukset→ Lisätietojen lajit.

# <span id="page-5-1"></span>**Yläkentät/ 3. välilehti**

- **Toimitusehto-** asiakirja toimitusehto, järjestelmä noutaa automaattisesti asiakasrekisteristä, mikäli se on sinne syötetty
- **Kokonais-ALV** arvonlisävero % kokonaisuudessaan asiakirjalla
- **Huomautusmäärä** kun asiakkaalle lähettää huomautuksia erääntyneestä laskusta, asiakaskohtainen huomautusmäärä kasvaa
- **Sis. kommentti** voidaan kirjoittaa huomautuksia ja kommentteja.
- **Lisätieto** kenttä vapaalle lisätiedolle
- **Toim. tapa** toimitustapa, järjestelmä noutaa automaattisesti asiakasrekisteristä, mikäli se on sinne syötetty
- **Viivästyskorko** korko viivästyneestä laskun maksusta, saldovahvistuksen kautta tehdään viivästyslasku. Kenttä haetaan automaattisesti asiakasrekisteristä, mikäli määritelty sinne
- **Velkatili** myyntisaamisten tili
- **Hinnasto** käytettävä hinnasto. Hinnastoja käytetään kampanjahinnan laskemiseksi tai asiakkaan eri tuoteluokkien alennushintojen luomiseksi. Järjestelmä noutaa hinnaston automaattisesti asiakasrekisteristä, mikäli se on sinne syötetty.
- **Kieli** käytetään monikielisessä asiakirjassa. Valitun kielen mukaan valitaan oikea kieli oletustulosteelle.
- **Sopimus** asiakirjaan liittyvä sopimus. Sopimuksia voidaan määrittää Yleinen → Asiakirjat → Sopimukset
- **Lähetyspäivä** tavaran lähetyspäivä

# <span id="page-5-2"></span>**Yläkentät/ 4. välilehti**

- **Katu**-
- **Postinumero ja toimipaikka**-
- **Maa**-
- **Toimitusmaa**-
- **Kauppamuoto**-
- **ALV rek. numero**-
- **ALV vyöhyke**-
- (Pitäisi olla Sähköposti-) Tilaus- tilaajan tilausnumero (tähän kenttään siirtyy sähköpostiosoite tilaukselta)
- **Puhelin**
- **Toimitus**, tilaajan toimitusosoite
- **Toimitusosoite** tilaajan toimitusosoite
- **Postinumero**, kaupunki- tilaajan tiedot
- **Toimitusmaa** tilaajan toimitusmaa
- **Faksi** tilaajan faksi

### <span id="page-6-0"></span>**Välikenttä**

Näyttää asiakirjaan liittyvät dokumenttit ja niiden linkit. Näyttää kuka ja koska dokumenttia on viimeksi muutettu. Laske hinnat uudelleen- päivittää hinnat tuoterekisteristä asiakirjan riveille.

## <span id="page-6-1"></span>**Välikenttä 2.**

- **Valuutta** asiakirjan valuutta, valitaan kaksoisnapsauttamalla, hiiren oikealla, Ctrl + Enter:llä luodusta valuuttaluettelosta tai syötetään suoraan kenttään.
- **Valuuttakurssi** hakee viimeisen syötetyn kurssi valuuttaluettelosta valitun valuutan perusteella, voidaan muuttaa käsin
- **Kuljetus** informatiivinen kuljetus kenttä
- **Määrä** yhteenlaskettu kappalemäärä riveiltä
- **ALV** yhteenlaskettu arvonlisävero
- **Alkuhinta** kotivaluutalla laskettu veroton myyntihinta
- **Välisumma** ALV 0% loppusumma
- **Yhteensä** ALV:llinen loppusumma
- **Ennakkomaksu** suoritettu ALV:llinen ennakkomaksu, vähentää saldoa vastaavasti
- **Saldo** asiakirjan saldo, eli summa, joka vielä suorittamatta.

### <span id="page-6-2"></span>**Rivien kentät/ ensimmäinen välilehti:**

- **NRO** rivinumero, ÄLÄ MUUTA MANUAALISESTI, rivinumeron päällä klikkaaminen aktivoi rivin punaiseksi, tämän jälkeen paina TALLENNA rivi poistuu, uudelleen klikkaamalla valinta poistuu
- **RN** rivin viite ÄLÄ MUUTA MANUAALISESTI
- **Koodi** tuoteen/palvelun valinta tuoterekisteristä. Hiiren oikealla näppäimellä, kaksoisnapsauttamalla tai Ctrl + Enter avaa tuoteluettelon. Tuotteita voidaan nopeasti valita myös siten, että kirjoitetaan tunnus/koodi kenttään osa tuotteen nimestä ja painetaan sitten Ctrl + Enter, jolloin valintaikkuna aukeaa valmiiksi suodatettuna.
- **Määrä** tuotteiden määrä rivillä
- **Yksikkö** esim kpl, kg jne., haetaan tuoterekisteristä, jos määritelty, voidaan myös tarvittaessa voidaan vapaasti kirjoittaa
- **Kuvaus** tuotteen kuvaus, joka haetaan tuoterekisteristä, voidaan myös manuaalisesti muokata
- **Yksikköhinta** rivillä olevan yhden tuotteen ALV 0% hinta
- **%** alennuskenttä. Positiivinen luku tarkoittaa alennusta, esim. kenttään syötetty luku 25 tarkoittaa, että ko. riville annetaan 25% alennusta. Negatiivisella luvulla voidaan määrätä myyntikate. Esimerkiksi -30 tarkoittaa, että tavaran ostohintaan lisätään 30% ja tästä muodostuu uusi myyntihinta. Siis syöttämällä kenttää luku -100 saadaan ko. rivin myyntikatteeksi 50%.
- **Nettohinta** yhden tuotteen mahdollisen alennuksen jälkeinen myyntihinta.
- **Yhteensä** Määrä kertaa Nettohinta.
- **Kpl/ALV** yhden kappaleen ALV:llinen Yksikköhinta
- **NH ALV** ALV:llinen nettohinta
- **RS ALV-Rivin ALV:llinen kokonaishinta (RS = rivisumma)**
- **Varasto ID**, voidaan tarvittaessa valita miltä toimitukselta tuotteen varastosaldoa ko. varastossa vähennetään, hiiren oikealla tai kaksoisklikkauksella aukeaa uusi ikkuna. Ilman ID valintaa varasto toimii FIFO periaatteella, eli ellei toisin määrätä oletusarvoisesti toimitetaan

ensin varastoon tullutta tavaraa.

**Varastossa**- Näyttää tuotteen varastosaldon riville/asiakirjalle valitulle varastolle

# <span id="page-7-0"></span>**Rivien kentät/toinen välilehti**

- **Ostohinta** tuotteen ostohinta haetaan tuoterekisteristä
- **MK €** myyntikate €
- **MK %** myyntikate %
- **RS osto** rivin kokonaisostohinta
- **FIFO** tuotteen toteutunut ostohinta, näytetään toimituserittäin, käytetään kate % laskennassa.

# <span id="page-7-1"></span>**Rivien kentät/kolmas välilehti**

- **Varasto** rivikohtainen varastotieto, jos jätetään täyttämättä, käytetään yläkentän 1. välilehden tietoa
- **Eräpäivä** rivikohtainen eräpäivä, jos jätetään täyttämättä, käytetään yläkentän 1. välilehden tietoa
- **SN/Malli** tuotteen sarjanumero tai mallikoodi. Sarjanumeroseuranta voidaan laittaa päälle tuotelehdeltä. Kun tuotteella on sarjanumeroseuranta päällä, sarjanumero voidaan asettaa hiiren oikealla tai kaksoisnapsauttamalla tai painamalla Ctrl + Enter. Sarjanumeroseuranta mahdollistaan tuotekohtaisen seurannan ja jäljitettävyydeen.
- **Korvaa** mikäli toimitetaan muu tuote kuin tilattu, niin tähän kenttää valitaan alunperin tilattu tuote.
- **Lisätieto** rivikohtainen lisätietokenttä, voidaan vapaasti kirjoittaa.

# <span id="page-7-2"></span>**Rivien kentät/neljäs välilehti**

- **ALV** arvonlisäveron koodi, hiiren oikealla näppäimellä, kaksoisnapsauttamalla tai Ctrl + Enter avaa verokoodiluettelon.
- **Tili** rivikohtainen myyntitili, jolle ko. myynti kirjataan. Tili haetaan automaattisesti tuoterekisteristä tai tuoteryhmästä. Tuoterekisterissä oleva tili on hallitseva
- **Kohde** kirjanpidon laskentakohde. Kohteen käyttö ei ole pakollista paitsi, jos Kirjanpidossa on otettu käyttöön ja kohteet halutaan sitoa tavaroiden liikkumista kohteeseen. Kohde voidaan valita hiiren oikealla tai kaksoisnapsauttamalla tai painamalla Ctrl + Enter. Jos jätetään täyttämättä, käytetään yläkentän välilehden tietoa.
- **Projekti** rivikohtainen projektitieto, jos jätetään täyttämättä, käytetään yläkentän välilehden tietoa
- **Alku** alkupäivä jos kyseessä palvelu/työ, voidaan käyttää.
- **Loppu** loppupäivä jos kyseessä palvelu/työ, voidaan käyttää.

# <span id="page-7-3"></span>**Rivien kentät/viides välilehti**

- **Valuutta** yksikköhinta viereisen kentän valuutassa
- **Valuutta** voidaan valita missä valuutassa yksikköhintaa halutaan tarkastella
- **Valuuttakurssi** järjestelmä hakee automaattisesti valuuttarekisteristä.
- **Alkuhinta** yksikköhinta kotivaluutassa
- **Myyjä**-myyjä rivillä, jos jätetään täyttämättä, käytetään välikentän tietoa.
- **Yhteyshenkilö**-rivikohtainen tieto, jos jätetään täyttämättä, käytetään välikentän tietoa.

# <span id="page-8-0"></span>**Kirjanpidon tiliöinnit:**

Laskusta syntyy vahvistamalla kirjanpitoon tilitapahtuma.

### <span id="page-8-1"></span>**Normaali lasku**

- Debet: Myyntisaamiset (asiakkaan velka)
- Kredit: Liikevaihto, myyntitili

### **Riippuen laskusta tai ehdoista vielä**

- Kredit: ALV
- Kredit: Varasto
- Debet: Ostot
- Debet: Asiakkaan ennakkomaksu
- Kredit: Asiakaan velka
- Käteislaskulla on velan sijaan kassatili. Hyvityslaskulla ovat Debet ja Kredit päinvastoin. Asiakkaan velkatili otetaan asiakasryhmälta tai yleisistä asetuksista – myynti asetukset – lasku debet, kuitti kredit
- Myynnin tili otetaan laskulle tuotekortilta tai tuoteryhmän kortilta tai oletuksellisesti yleisistä asetuksista – myynti asetukset – laskuluotto, myynti
- ALV tili yleiset asetukset myynti asetukset myynti ALV
- Varasto otetaan joko laskun varaston tilistä tai oletuksellisesti yleisistä asetuksista- varaston asetukset
- Ennakomaksun tili otetaan asiakasryhmän kortilta tai yleisistä asetuksista myynti asetukset – kuittaus asiakkaan ennakomaksusta

### <span id="page-8-2"></span>**Suorituksen tilitaphtuma**

#### <span id="page-8-3"></span>**Normaali suoritus**

- Debet: Raha
- Kredit: Asiakkaan velka

#### <span id="page-8-4"></span>**Ennakkomaksusuoritus**

- Debet: Raha
- Kredit: Asiakkaan ennakkomaksu

#### <span id="page-8-5"></span>**Ennakkomaksun poistaminen**

- Debet: Asiakkaan ennakkomaksu
- Kredit: Asiakaan velka
- Rahan tili otetaan maksuehdolta pankki tai kassa tai tasaustili.
- Asiakkaan velka- ja ennakkomaksutili otetaan asiakasryhmältä tai yleisistä asetuksista myynti asetukset – lasku debet, kuitti kredit.

From: <https://wiki.directo.ee/> - **Directo Help**

Permanent link: **[https://wiki.directo.ee/fi/mr\\_arve?rev=1460656512](https://wiki.directo.ee/fi/mr_arve?rev=1460656512)**

Last update: **2016/04/14 20:55**